Dado que este proceso suele venir realizado en los centros de secundaria desde los de primaria y el nuevo alumnado lo es por derivación tardía o cambio de centro,convendría repetir este proceso una vez a la semana durante los meses de septiembre y octubre para evitar el "goteo" de altas individuales y facilitar que estos nuevos alumnos se puedan incorporar lo más rápido posible al proceso de enseñanza con todos los servicios de Educamadrid.

- 1. Incluir siempre el formulario de solicitud de usuario de Educamadrid en la documentación para la matriculación.
- 2. Informar del proceso a los tutores de los grupos para que puedan repartir las fichas con el usuario y la contraseña personalmente a los alumnos de nueva incorporación.
- 3. De lunes a jueves: obtener listado de NIA's de los alumnos de nueva incorporación.
- 4. Viernes: Realizar un proceso de "alta masiva":
	- I. Crear en Secretaría un [archivo ".csv" desde RAÍCES](https://documentacion.educa.madrid.org/books/gesti%C3%B3n-de-usuarios/page/alta-masiva-de-alumnos) y utilizar el [conversor](https://conversorusuarios.educa.madrid.org/) a Educamadrid con los requisitos:
		- a) 4 campos separados por comas: código de centro, nombre, apellidos, NIA.
		- b) No haber ningún campo en blanco.
		- c) Codificación en UTF-8
		- d) Fichero con formato texto y extensión ".csv".
	- II. Validar el fichero a Educamadrid a través de la opción "[Alta masiva"](https://documentacion.educa.madrid.org/books/gesti%C3%B3n-de-usuarios/page/alta-masiva-de-alumnos) en la pestaña "Alta Alumno":
		- a) Validar e imprimir las fichas de nuevos alumnos registrados por primera vez en Educamadrid.
		- b) Comprobar y listar el NIA de los alumnos ya registrados en Educamadrid y [darles de alta de](https://mediateca.educa.madrid.org/video/4axnbfsbh2jh9t99?jwsource=cl) [forma masiva en nuestro centro](https://mediateca.educa.madrid.org/video/4axnbfsbh2jh9t99?jwsource=cl). Habrá que [cambiar de forma masiva su contraseña.](https://documentacion.educa.madrid.org/books/gesti%C3%B3n-de-usuarios/page/cambiar-la-contrase%C3%B1a-a-un-grupo-de-alumnos-desde-la-cuenta-tic)
	- III. Remitir las fichas imprimidas y el listado de alumnos con su nueva contraseña a Secretaría para que los tutores puedan recoger y repartir las que les corresponda.

#### **2. Buscar aliados: Indicar el camino que van a seguir las fichas de alta.**

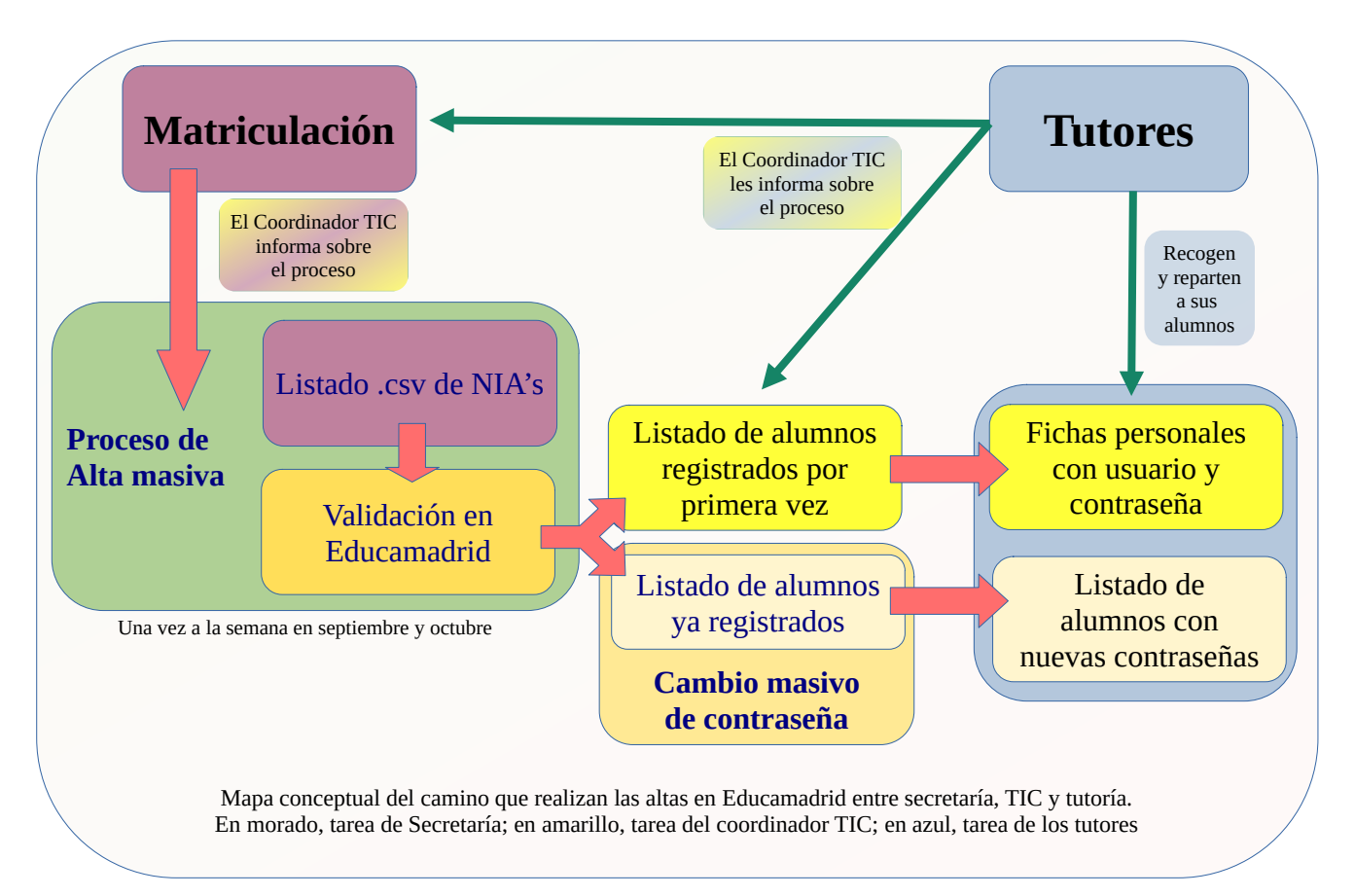

#### **3. Gestionar el cambio de contraseña del alumnado que la olvidó (reseteo de contraseñas).**

### **1. Durante la primera semana de clase los tutores:**

- I. Preguntan a sus alumnos quiénes no recuerdan su contraseña de Educamadrid. Se les podría dar una plantilla de un documento con extensión ".xls" (que suele ser el que pueden abrir sin problema en Secretaría) para completarla en el ordenador del aula.
- II. Envían a Secretaría este listado en ".xls" con el nombre, grupo y NIA de estos alumnos. (El NIA aparece en carnet de estudiante, por lo que en teoría también podrían ponerlo, pero es relativamente fácil que algunos alumnos no lo traigan o que también lo hayan perdido).

#### **2. Secretaría:**

- I. Incorpora el NIA de los que no lo han aportado a este archivo.
- II. Lo reenvía al coordinador TIC.

## **3. El coordinador TIC:**

- I. Realiza un reseteo de contraseña masivo.
- II. Reenvía a los tutores el listado de los alumnos y sus nuevas contraseñas.

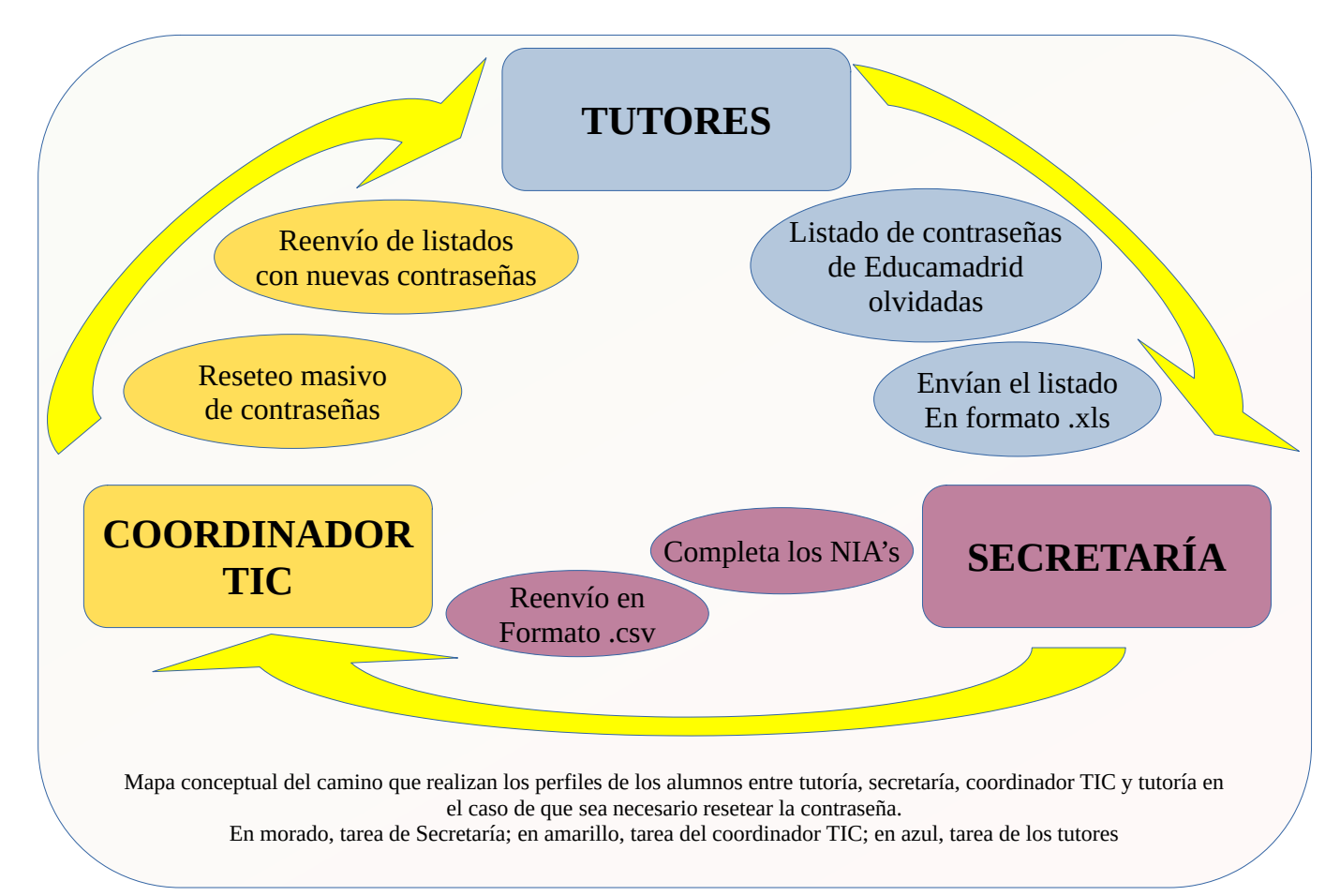

4. **Para que no sea necesaria la intervención del centro en este proceso**, habría que contactar con las familias para que aporten un correo electrónico adicional a la cuenta de Educamadrid del Alumno.

Para ello, bien a través de una circular, bien a través de Raíces, una vez que el alumno conoce la contraseña, se les puede remitir a un [vídeo tutorial](https://mediateca.educa.madrid.org/video/5fa87g2iojgieud1?jwsource=cl) para que lleven a cabo el proceso. Esto puede facilitar que, en el caso de que la olvide, pueda recuperarla de forma autónoma.

En cualquier caso, es muy probable que se deban realizar ambos procedimientos, desde el centro o de forma autónoma. Creo que es enormemente difícil que todas las familias lleven a cabo este proceso

### **5. Recuperación de contraseña y adscripción al centro de destino de profesores.**

- 1. **Proceso de recuperación de contraseña:**
	- I. **El profesor recuerda la cuenta de correo adicional:** Por defecto, al realizar el alta del profesorado en Educamadrid, se debe incluir una cuenta de correo adicional que permita resetear la contraseña desde la página de inicio de la plataforma. Solo habría que pulsar en "*[Olvidé la contraseña](https://www.educa2.madrid.org/principal?p_p_id=58&p_p_lifecycle=0&p_p_state=maximized&p_p_mode=view&p_p_col_id=column-1&p_p_col_count=2&_58_struts_action=%2Flogin%2Fforgot_password)*" y seguir las instrucciones.
	- II. El profesor tampoco recuerda la cuenta de correo adicional:
		- a) Habría que buscar en "*Gestor de Usuarios*" desde el perfil del TIC si se encuentra "*sin centro asignado*". En ese caso, se le puede ingresar sin problema en la base de datos del centro y revisar su ficha personal para recordarle la cuenta adicional, resetearle la contraseña o pedirle que la complete si se encuentra presente en ese momento.
		- b) **En el caso de que estuviera adscrito a otro centro**, no quedaría más remedio que pedir a su coordinador TIC que "libere" o deje al profesor "sin centro asignado" para que nosotros podamos ingresarle en el nuestro.

# **2. Adscripción o cambio de centro del profesorado.**

- I. En el primer caso, el profesor puede realizar este paso autónomamente una vez haya reseteado su contraseña:
	- a) Ingresando en [www.educa2.madrid.org/educamadrid/,](http://www.educa2.madrid.org/educamadrid/)
	- b) Accediendo a "Mi cuenta" en el menú desplegable que se encuentra en su nombre, en el vértice superior derecho de la pantalla.
	- c) Pulsando en la pestaña "Mi centro".
	- d) Escribiendo el código de centro de destino.
	- e) Confirmando que se trata del centro en cuestión, pulsando la tecla "Asignar".
- II. En los dos últimos casos, el proceso de adscripción es realizado desde la cuenta TIC del centro.